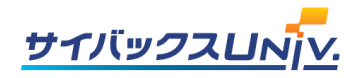

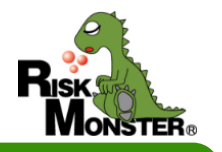

# セミナーのお申込みは「サイバックスUniv.」で!

## **■セミナーのお申込み方法がより便利になりました!**

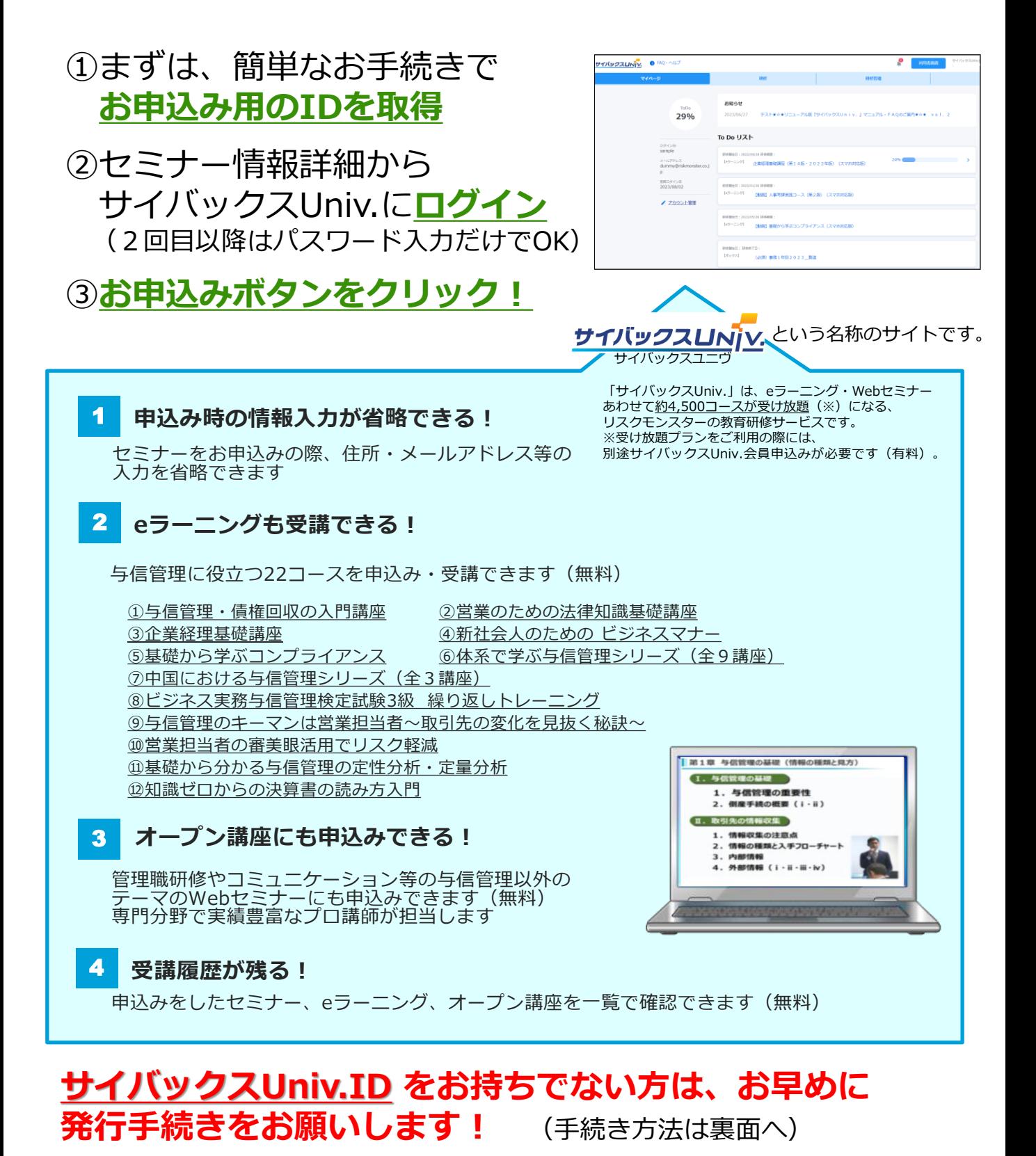

# **【サイバックスUniv.ID セミナーお申込み方法】**

## **①サイバックスUniv.IDを既にお持ちの方**

### 【1】 **リスクモンスターホームページ セミナー情報画面**

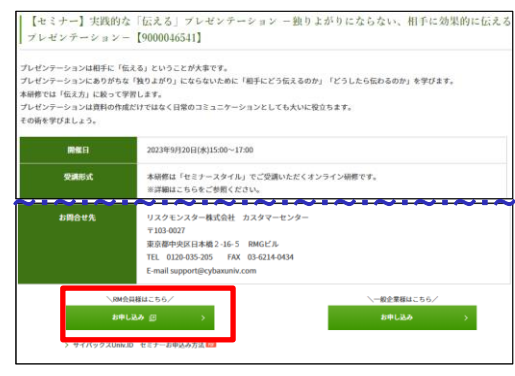

## 【2】 **サイバックスUniv.ログイン画面**

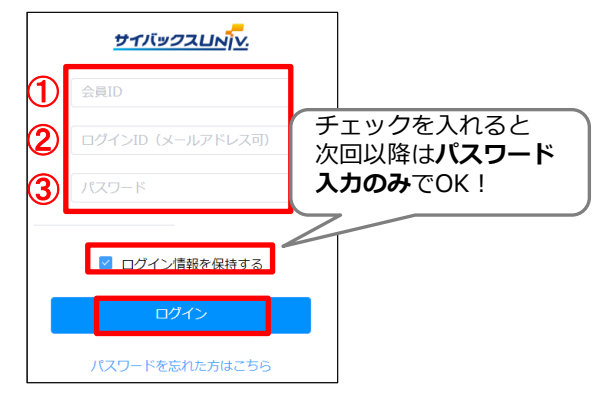

#### 【3】 **サイバックスUniv.セミナー申込画面**

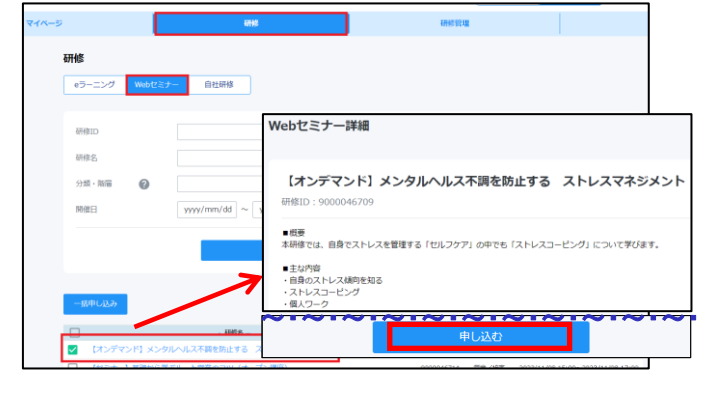

## **※サイバックスUniv.ID、ログインIDをお忘れの方 手順【2】サイバックスUniv.ログイン画面下部の[新**

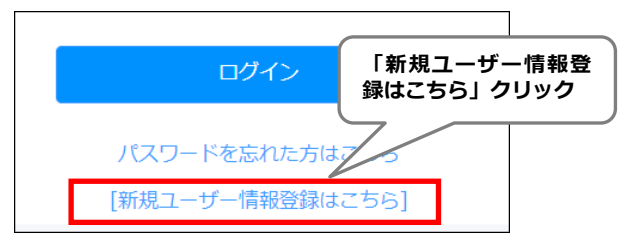

リスクモンスターホームページ (<https://www.riskmonster.co.jp/>)を 表示し、「知る・学ぶ」タブより 「セミナー情報」をクリック。 参加したいセミナーをクリックし、 詳細ページ下部の **[お申込み]ボタン(※)をクリック**します。 **(※) RM会員様はこちら**

> 会員ID・ログインID・パスワードを入力し、 **「ログイン」ボタンをクリック**します。 **①会員ID →サイバックスUniv.ID** (リスクモンスター与信管理ログインID /与信管理サービスIDも可) **②ログインID**

→メールアドレスも可 **③パスワード**

**利用者画面「研修」メニューの 「Webセミナー」タブに遷移します。 該当の研修にチェック が入っているので、 研修名をクリックし[申し込む]ボタンを 押下します。** (受付完了メールが届きます)

**規ユーザー情報登録はこちら]をクリック**します。 ユーザー新規登録画面で必要事項を入力いただき、

**[新規登録]ボタンをクリック**します。 →登録したメールアドレスにID・パスワードご案内 メールが届きます。メール本文の**「アクセス先」URL** よりログインしてください。

#### **0120-259-440 0120-259-440** お問い合わせは、リスクモンスター株式会社 カスタマーセンターヘ **携帯電話の方は、03-6214-0350 受付時間: 平日 9:00~18:00**

## **②サイバックスUniv.IDをお持ちでない方**

### 【1】 **リスクモンスターHP セミナー情報画面**

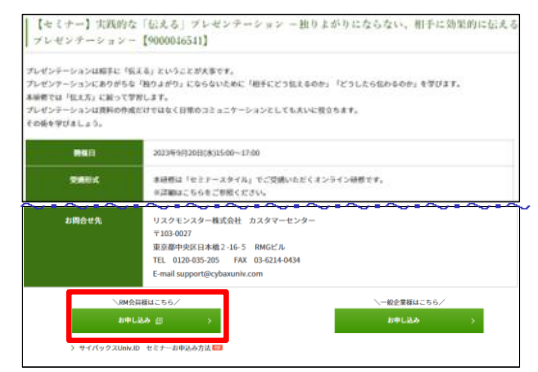

#### 【2】 **サイバックスUniv.ログイン画面**

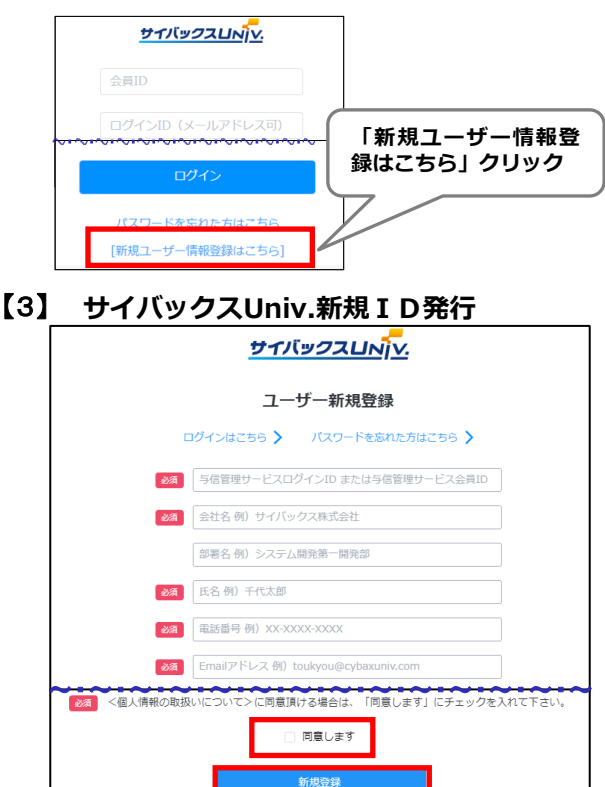

リスクモンスターホームページ (<https://www.riskmonster.co.jp/>)を 表示し、「知る・学ぶ」タブより 「セミナー情報」をクリック。 参加したいセミナーをクリックし、 詳細ページ下部の **[お申込み]ボタン(※)をクリック**します。 **(※) RM会員様はこちら**

サイバックスUniv.ログイン画面下部 の**[新規ユーザー情報登録はこちら]を クリック**します。

ユーザー新規登録フォームにて、必要事 項(5項目)を入力後、個人情報の取り 扱いにご同意頂き、**[新規登録]ボタン をクリック**します。 →登録したメールアドレスにID発行通知 メールが届きます。

# 【4】 **サイバックスUniv.会員規約同意**

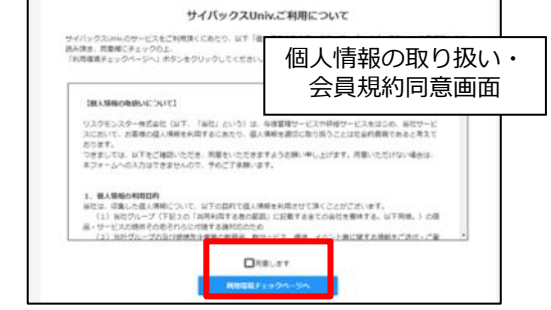

**個人情報の取り扱い、会員規約にご同意頂き**、利 用環境チェック結果をご確認いただくと仮パスワ ードの変更画面が表示されます。 ID発行通知メール記載の仮パスワードを入力し、 任意のパスワードにご変更いただくとログインが できます。

ログイン後、**サイバックスUniv.サイト**より セミナーをお申込みください。

**0120-259-440** お問い合わせは、リスクモンスター株式会社 カスタマーセンターヘ **携帯電話の方は、03-6214-0350 受付時間: 平日 9:00~18:00**